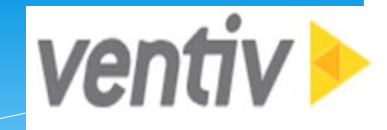

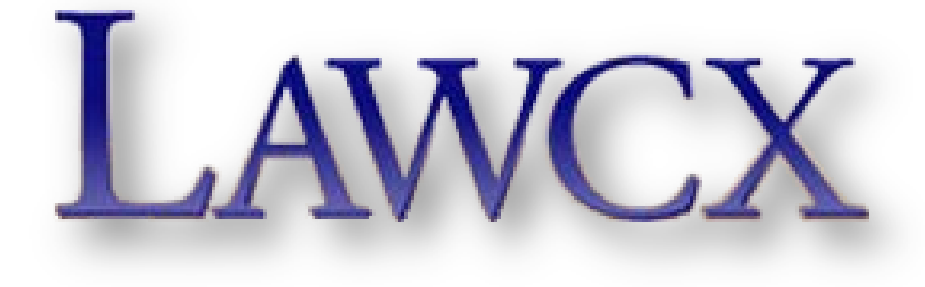

# RiskConsole User Guide 2017 Direct Members

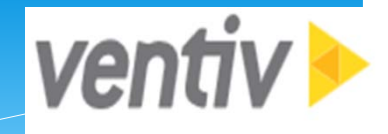

# **Welcome to RiskConsole**

**AWCX** 

- ∗ Open your browser (Internet Explorer (IE), Safari or Chrome) and enter the web address [http://www.riskconsole.com](http://www.riskconsole.com/).
- ∗ Upon entering the site, a login pop up should appear. If you do not see a login prompt, please ensure that you have allowed pop-up windows for this website. Some versions of IE may require that you add the website by clicking Compatibility View Settings under Tools.

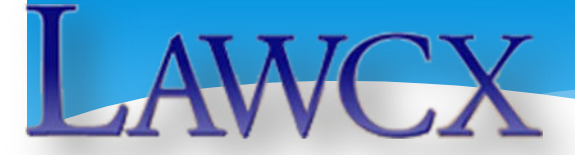

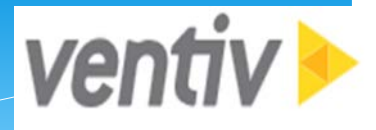

# **RiskConsole – Account Set-up**

- ∗ Enter your username and the password you received by email from [esolutions@aon.com.](mailto:esolutions@aon.com) Passwords are case sensitive. RiskConsole Login
- ∗ Click Login.
- ∗ You will be redirected to the RiskConsole home page.

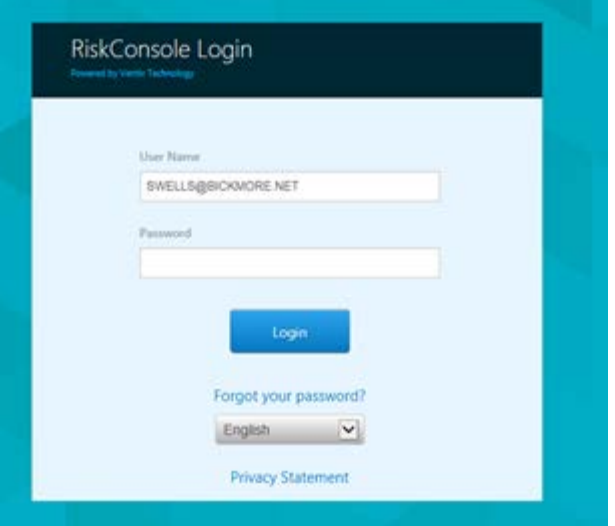

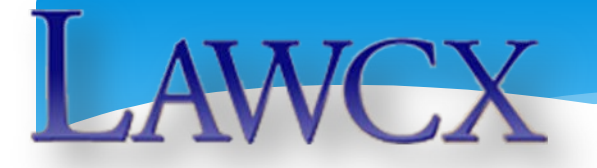

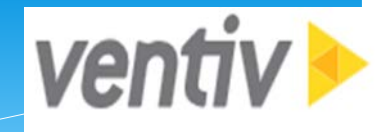

# **RiskConsole – Navigation**

Under the main tab, My Console, are tabs to the following surveys and reports which should be visible to direct members. Please note that underlying members of JPA members will only have access to the Renewal Survey.

- ∗ Organization and Documents
- ∗ Compliance Survey Status
- ∗ Renewal Survey Status
- ∗ Payroll Exposure

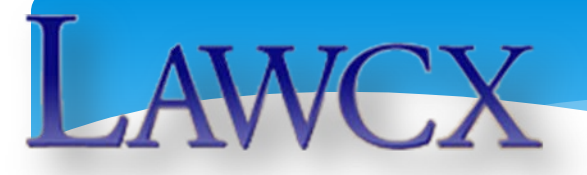

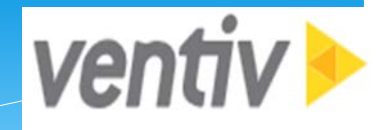

## **RiskConsole – Navigation**

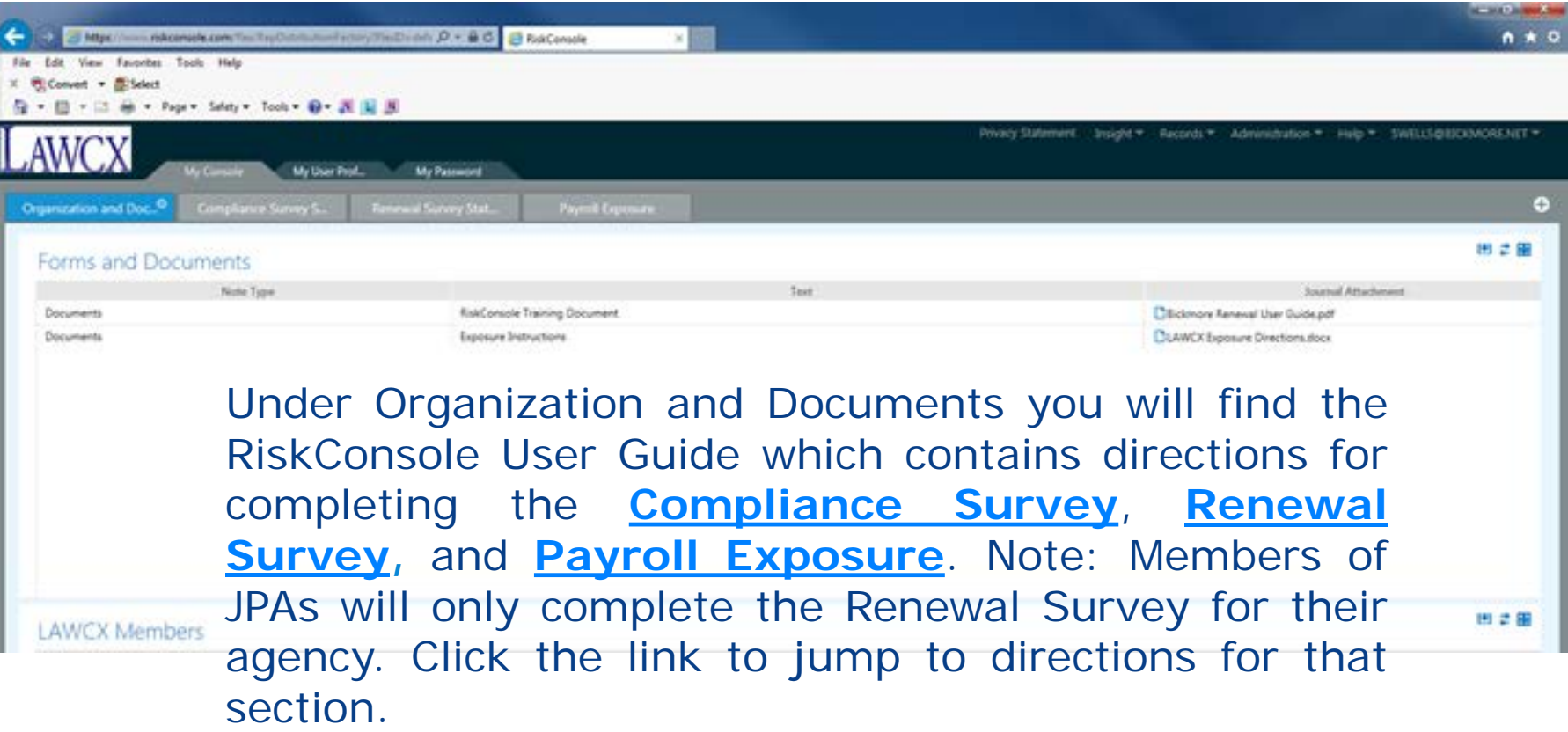

<span id="page-5-0"></span>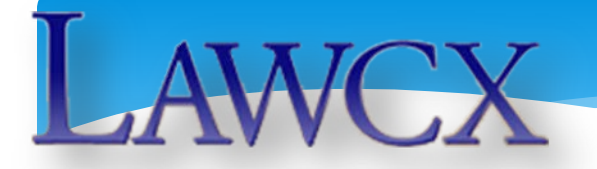

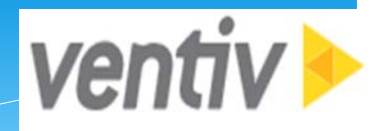

# **RiskConsole – Compliance Survey**

Before starting the Compliance Survey, you will need to gather from your TPA the dates of training your claims examiner attended during the last fiscal year (July 1, 2016 – June 30, 2017).

You will also need to have the dates a representative from your entity met with the claims administrator for file review (twice during the last fiscal year).

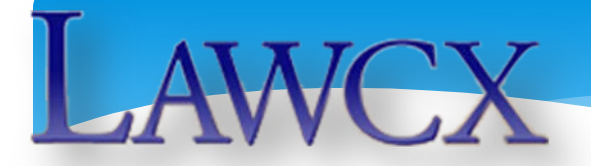

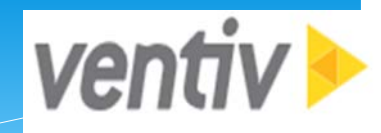

# **RiskConsole – Compliance Survey**

- ∗ The name of your agency appears under Organization.
- ∗ Enter your name, title, and email address under Contact Information.
- ∗ Enter your TPA information where indicated.
- ∗ Upload a copy of your contract if it has renewed since the last year's compliance survey.
- 7 ∗ Click Save Record to be able to return and complete at a later time.

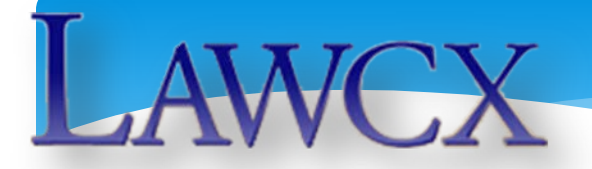

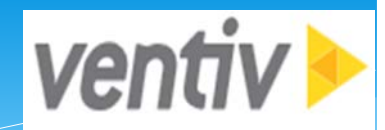

# **RiskConsole – Compliance Survey**

- ∗ If your agency has more than one TPA, you will need to add a record by clicking the copy icon
	- in the tool bar.
- ∗ Upon completion, click Save Record and then click Yes to submit.

<span id="page-8-0"></span>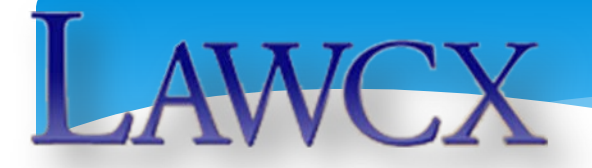

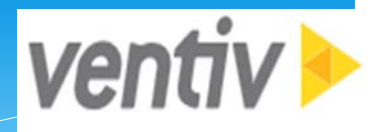

- ∗ All direct members and members of LAWCX JPA members are required to submit an annual Renewal Survey.
- ∗ The Renewal Survey will prompt you to answer questions regarding your agency's operations, OSHA violations, and risk exposures.
- ∗ Only agencies with aircraft and/or pilot exposure are required to open the applicable tabs and complete the information requested.

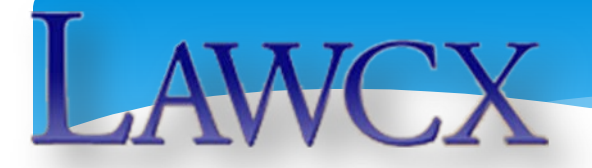

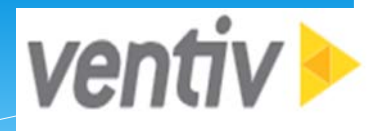

- ∗ All agencies with facilities housing 50 or more employees at any given time during a regularly scheduled work day will need to complete an Employee Concentration Survey for each qualifying location.
- ∗ Click the Employee Concentration Tab; any records entered previously will display by clicking View. If no changes are necessary, Save Record, and click the Renewal Survey tab above.

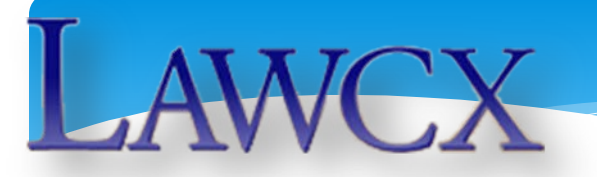

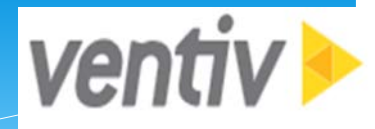

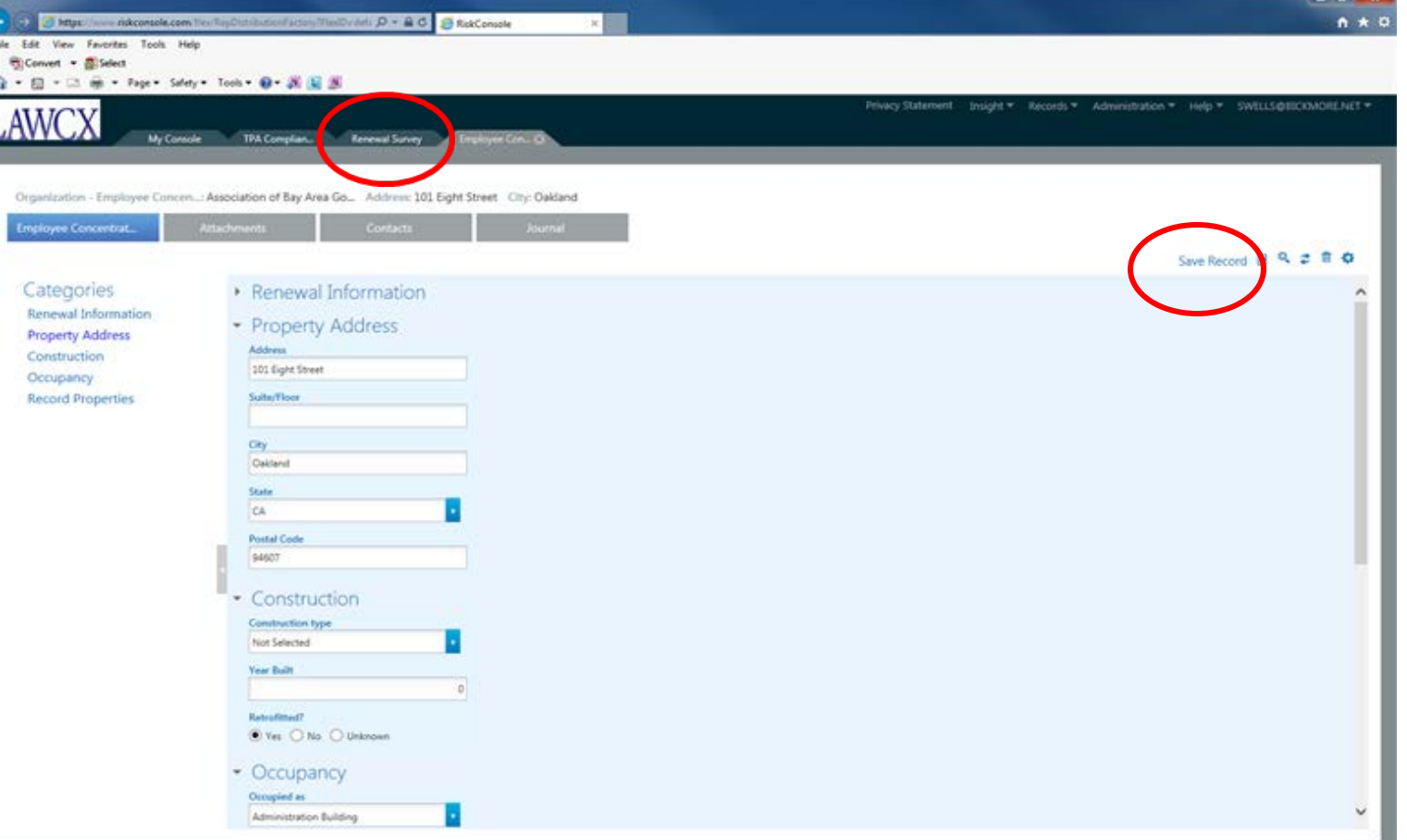

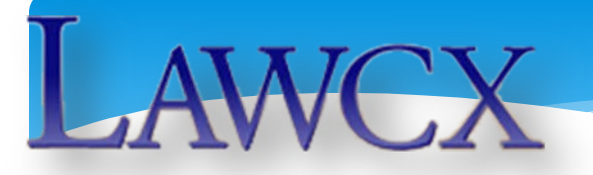

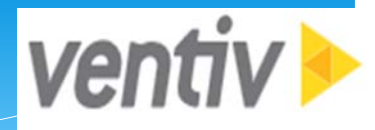

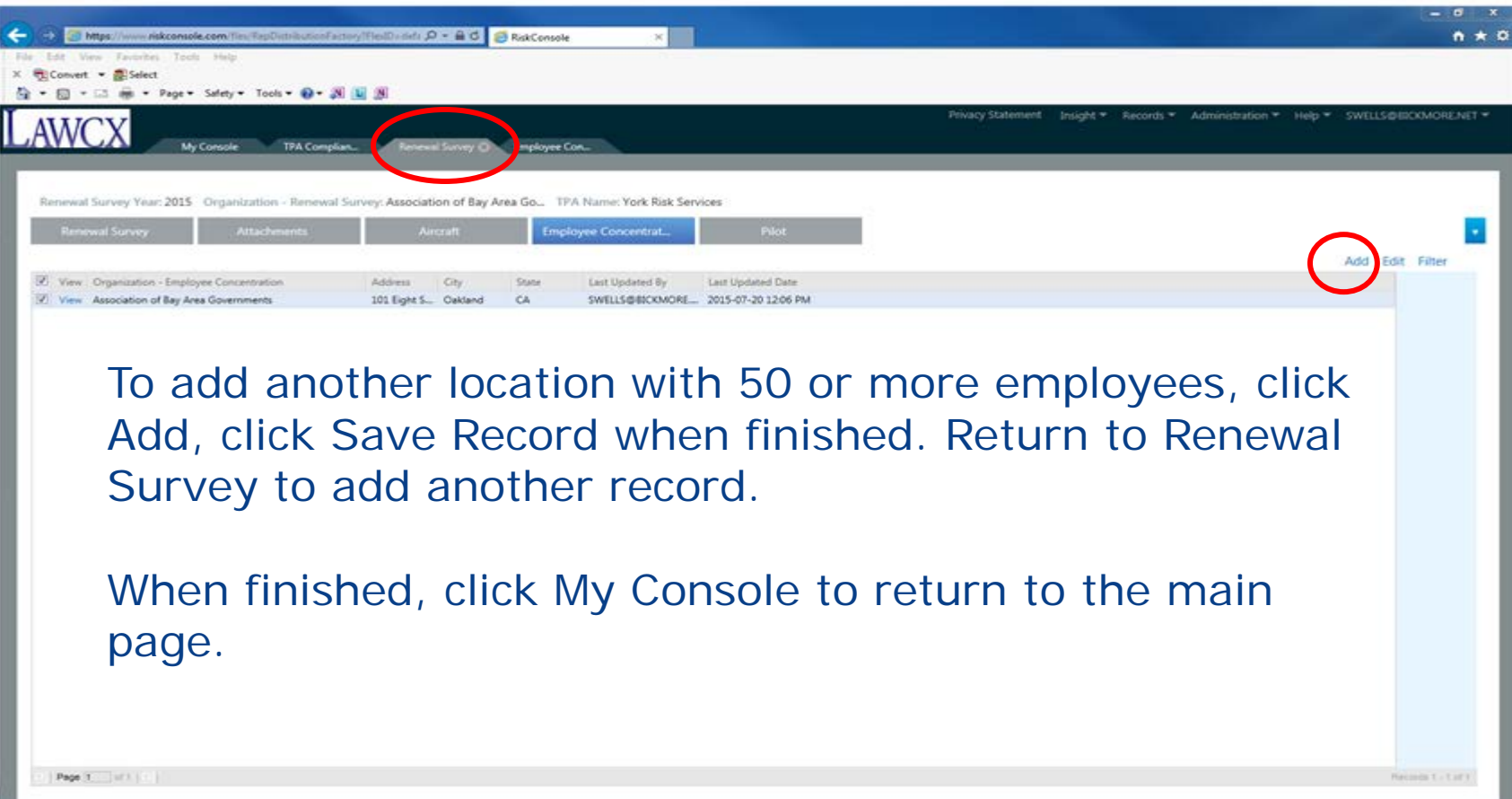

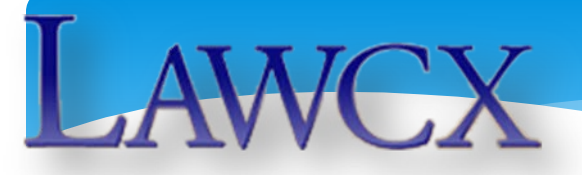

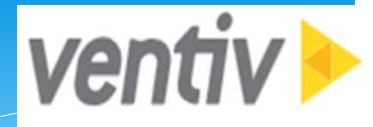

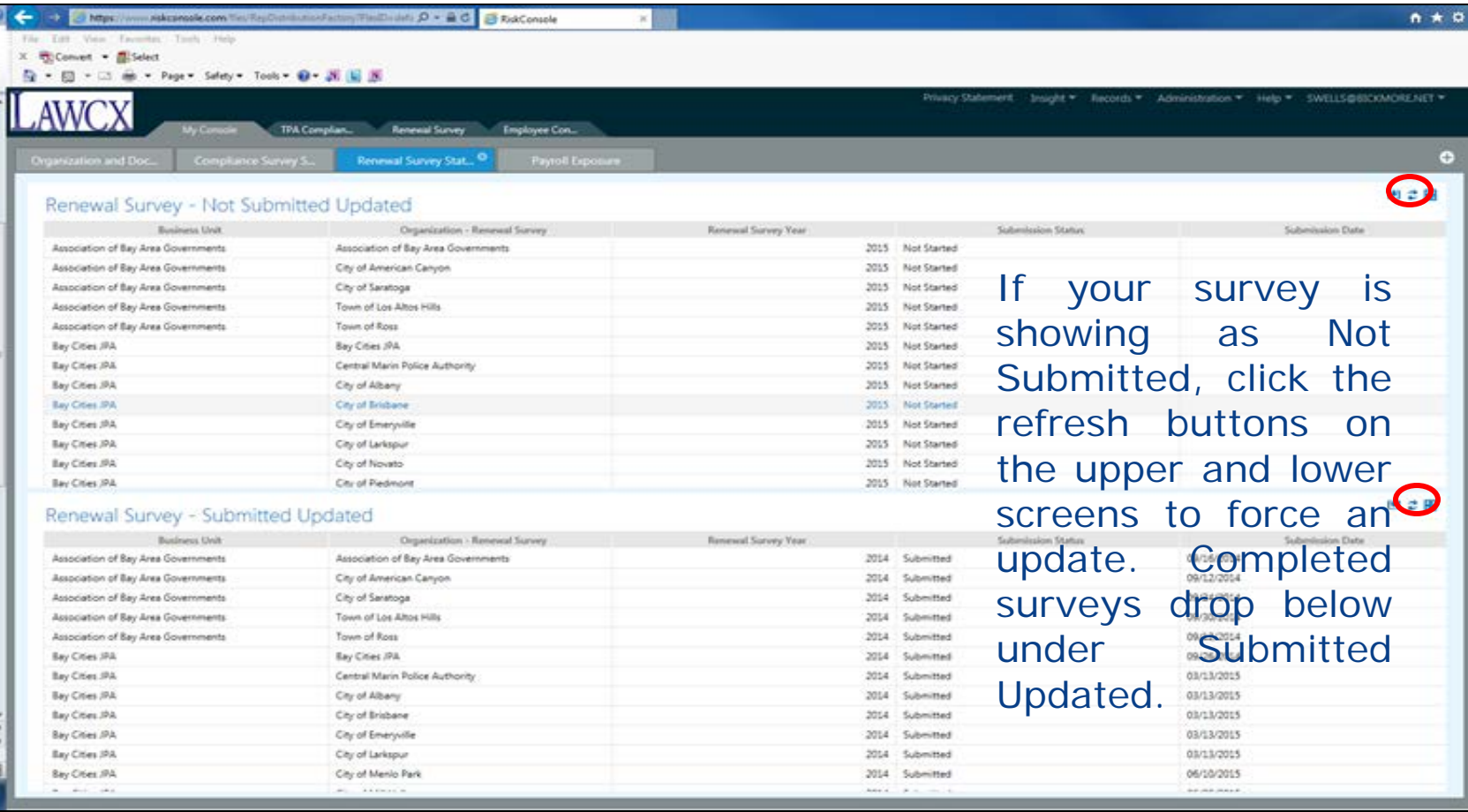

<span id="page-13-0"></span>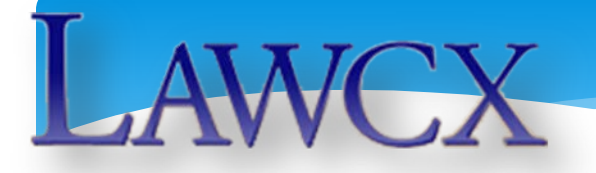

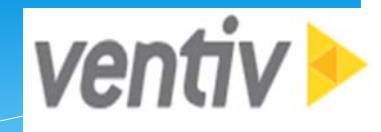

- ∗ From the My Console tab, select Payroll Exposure.
- ∗ Click the link at the top of the page under: Payroll Exposure Not Submitted.
- ∗ Complete required contact information. Use the "edit" button to add information to the grids.
- ∗ By class code, enter the payroll and number of full time equivalent employees for Safety and Non-Safety Employees.

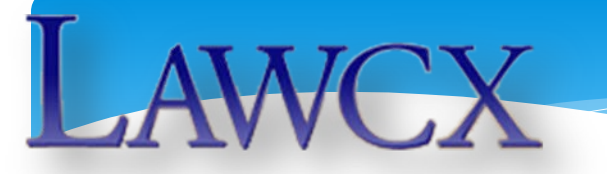

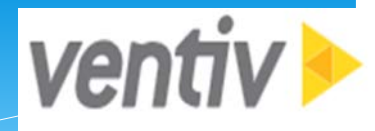

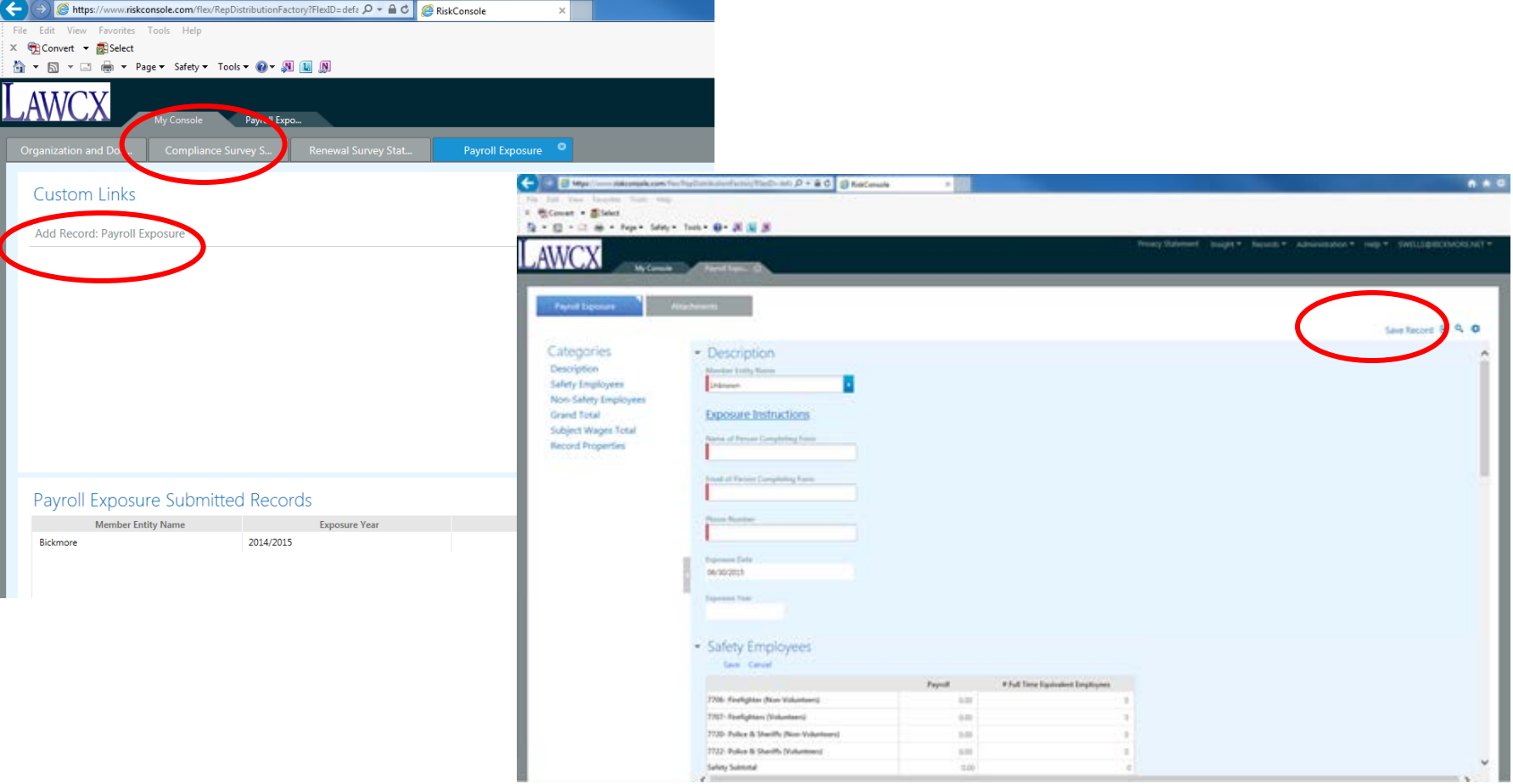

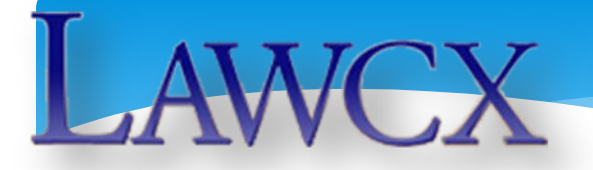

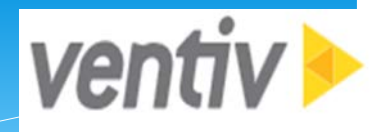

- ∗ When entering data for class code "other," use the text box to enter the codes and descriptions.
- ∗ Enter Quarterly Wage totals for payroll reporting periods ending September 30<sup>th</sup>, December 31<sup>st</sup>, March 31<sup>st</sup>, and June 30<sup>th</sup> (prior year/current year).
- ∗ Upload the DE 9s (as reported to the State) for each of the four quarters listed.

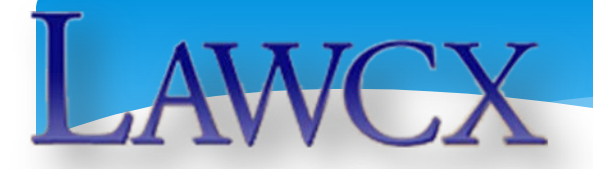

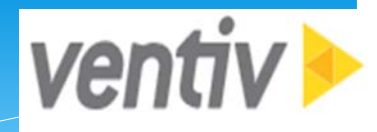

- ∗ Click Save Record in upper left corner of screen to calculate Grand Totals and validate entries.
- ∗ When you are finished, click Yes to submit your values and click Save Record.
- ∗ If the Grand Total Payroll does not match the Grand Total Subject Wages, provide an explanation for the discrepancy in the text box provided and click Save Record.

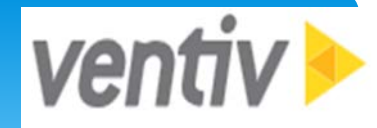

# **RiskConsole – JPA MEMBERS Payroll Exposure Reporting Options**

- ∗ Since JPA Members traditionally collect payroll data at various times throughout the year, you may either enter the totals of your JPA membership under your member name, or complete a separate Payroll Exposure for each of your members.
- ∗ Return to My Console and find the Member Record to complete, following the directions provided.

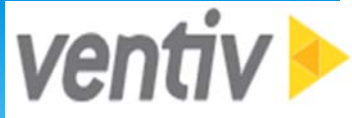

# **RiskConsole – JPA MEMBERS Payroll Exposure Reporting Options**

JPA members completing the payroll exposure with compiled totals of their membership may submit supporting data in lieu of DE 9s by uploading documents (Excel, PDF, Word in any of the DE 9 upload boxes) listing by member:

- ∗ Payroll by Class Code
- ∗ FTE by Class Code
- ∗ Quarterly DE 9 Totals
- ∗ Subtotals for Safety and Non-Safety Employees
- ∗ DE 9 Total and Payroll Total

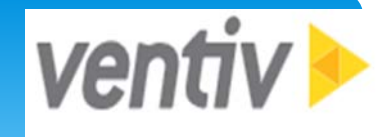

#### **RiskConsole – JPA MEMBERS Payroll Exposure Reporting Options** Please note that underlying members of JPAs do not have access to the Payroll Exposure area. If electing to report by member, you will need to collect and input the data for your membership.

The forms listed below were sent via email, and may be used to assist you in collecting your membership payroll data.

- ∗ LAWCX 2016-17 Payroll Audit
- ∗ Sample JPA Payroll Data Collection

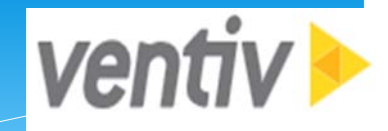

# **RiskConsole – Support**

- ∗ If you forgot your password, email [jachterberg@bickmore.net](mailto:jachterberg@bickmore.net) or [daniel.kolcz@ventivtech.com](mailto:daniel.kolcz@ventivtech.com) to have it reset
- ∗ Please contact the LAWCX administrative team if you have questions about the content of the survey or concerns regarding expected responses.
	- Contact: Jennifer Achterberg Email: [jachterberg@bickmore.net](mailto:jachterberg@bickmore.net) Phone: 800.541.4591 extension 19005

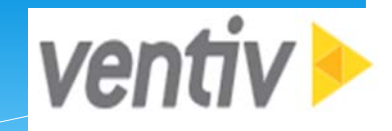

# **RiskConsole – Support**

∗ For any issues you may have with the RiskConsole system, please contact the Ventiv representativge listed below:

- Contact: Daniel Kolcz
- Email: [daniel.kolcz@ventivtech.com](mailto:daniel.kolcz@ventivtech.com) Phone: 1.800.980.9460

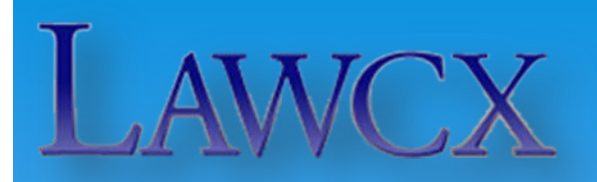

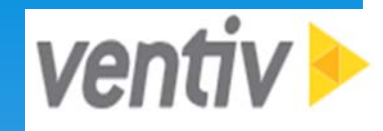

# **Thank You**

www.lawcx.org